1. In order to get connected to eduroam, first connect to **"setup-eduroam-on-yourdevice"** wireless network.

2. Once you are connected to **"setup-eduroam-on-your-device";** Wait for a few seconds to get the below page loaded and click on **Accept.** 

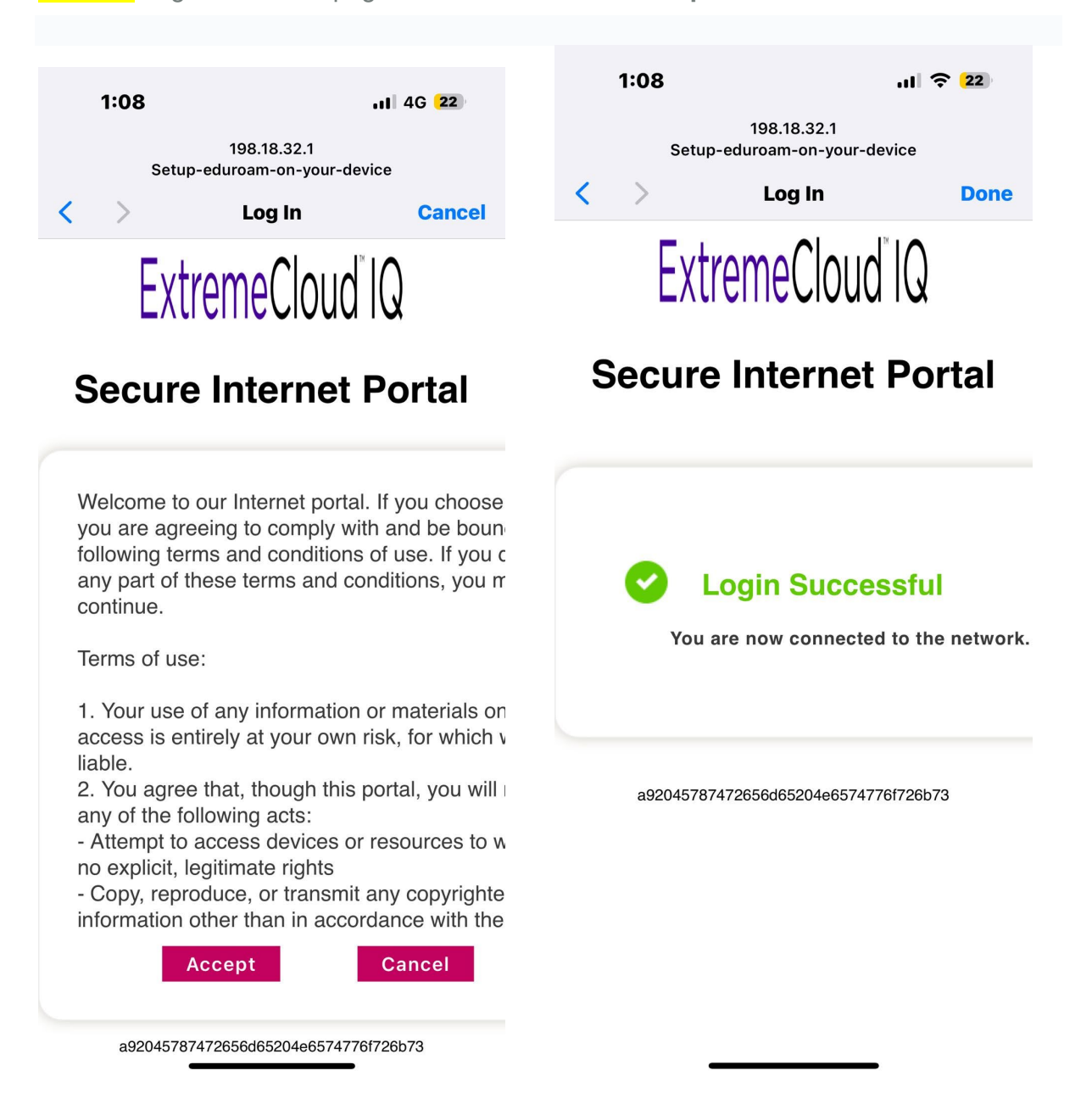

3. After successfully connected to **setup-eduroam-on-your-device**, you will be redirected to the below page automatically. Then Tap on **App Store**

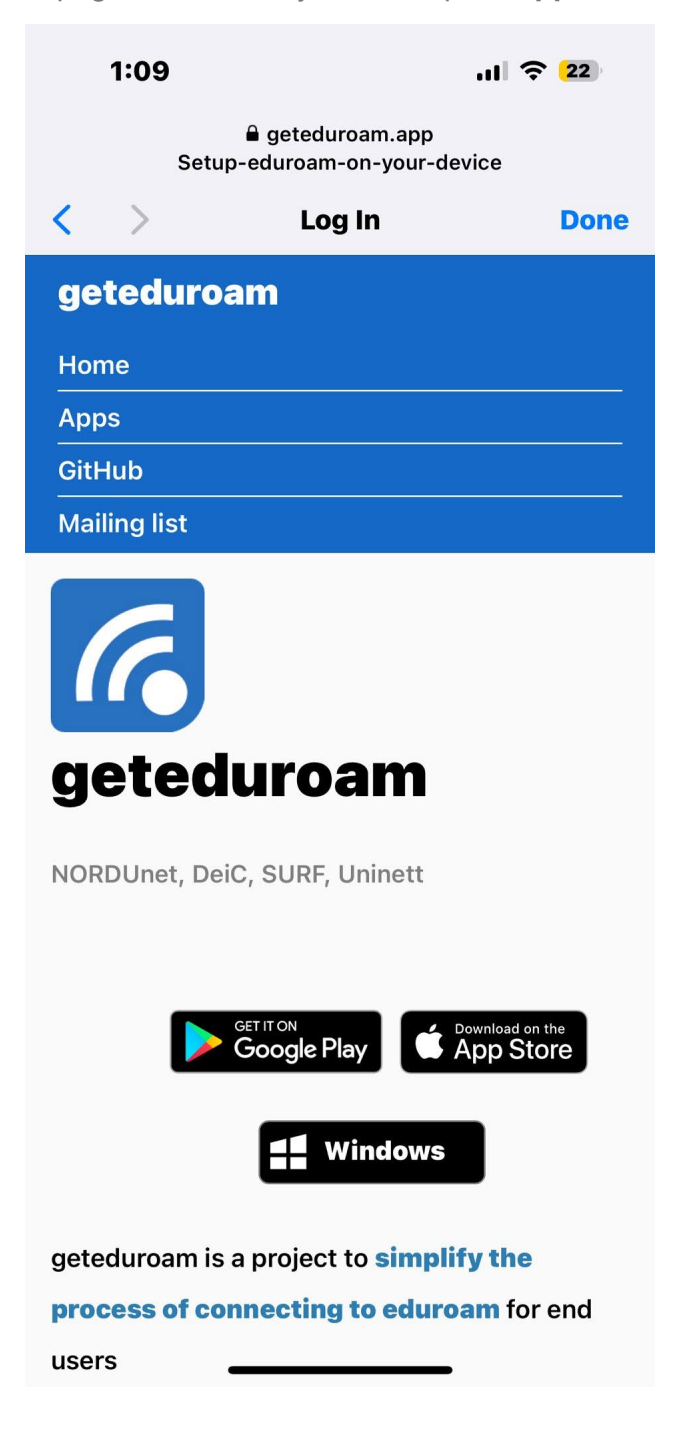

## 4. Tap on **Get** then **Open**.

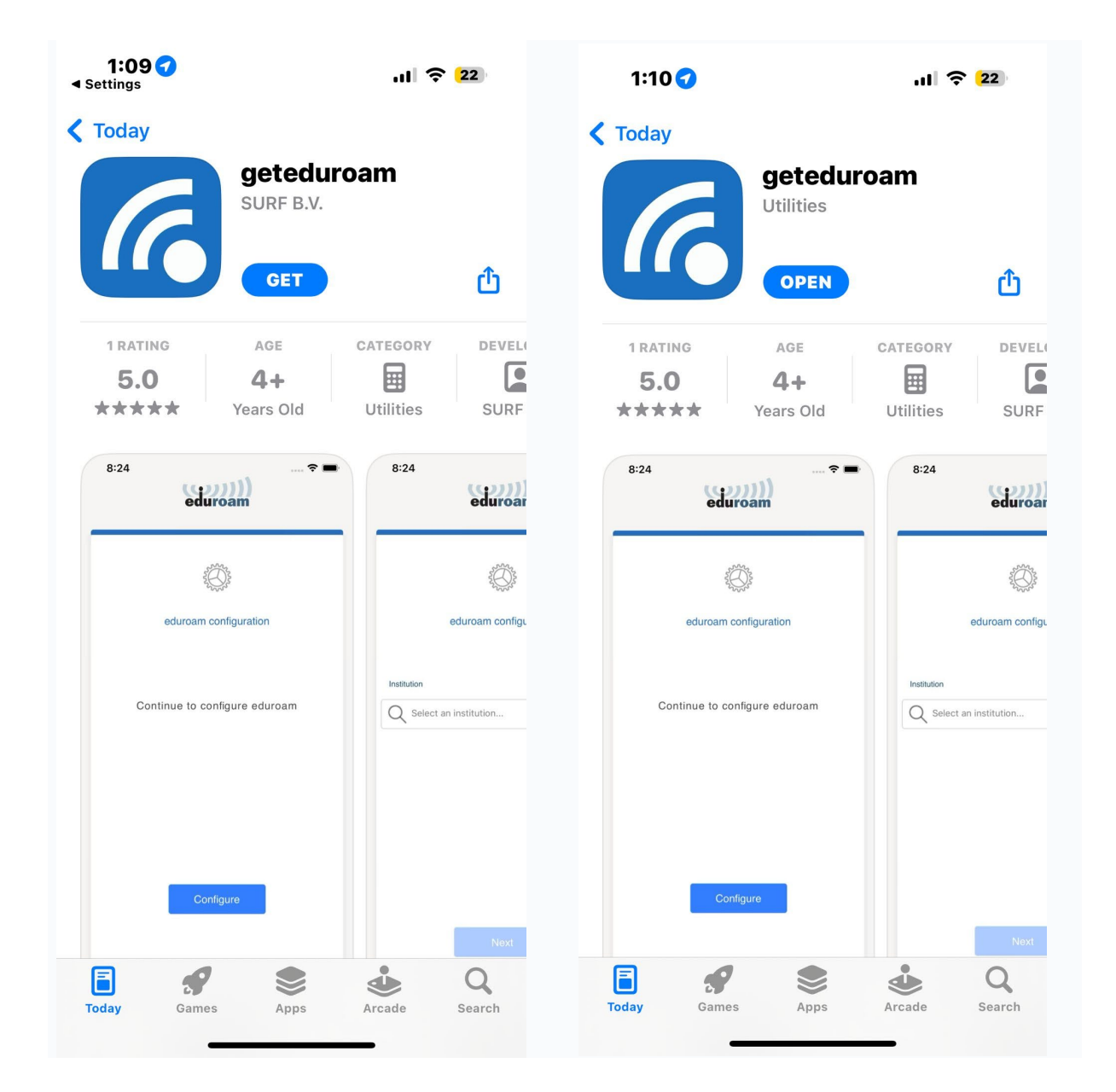

## 5. Search for **Boston College [UK]**

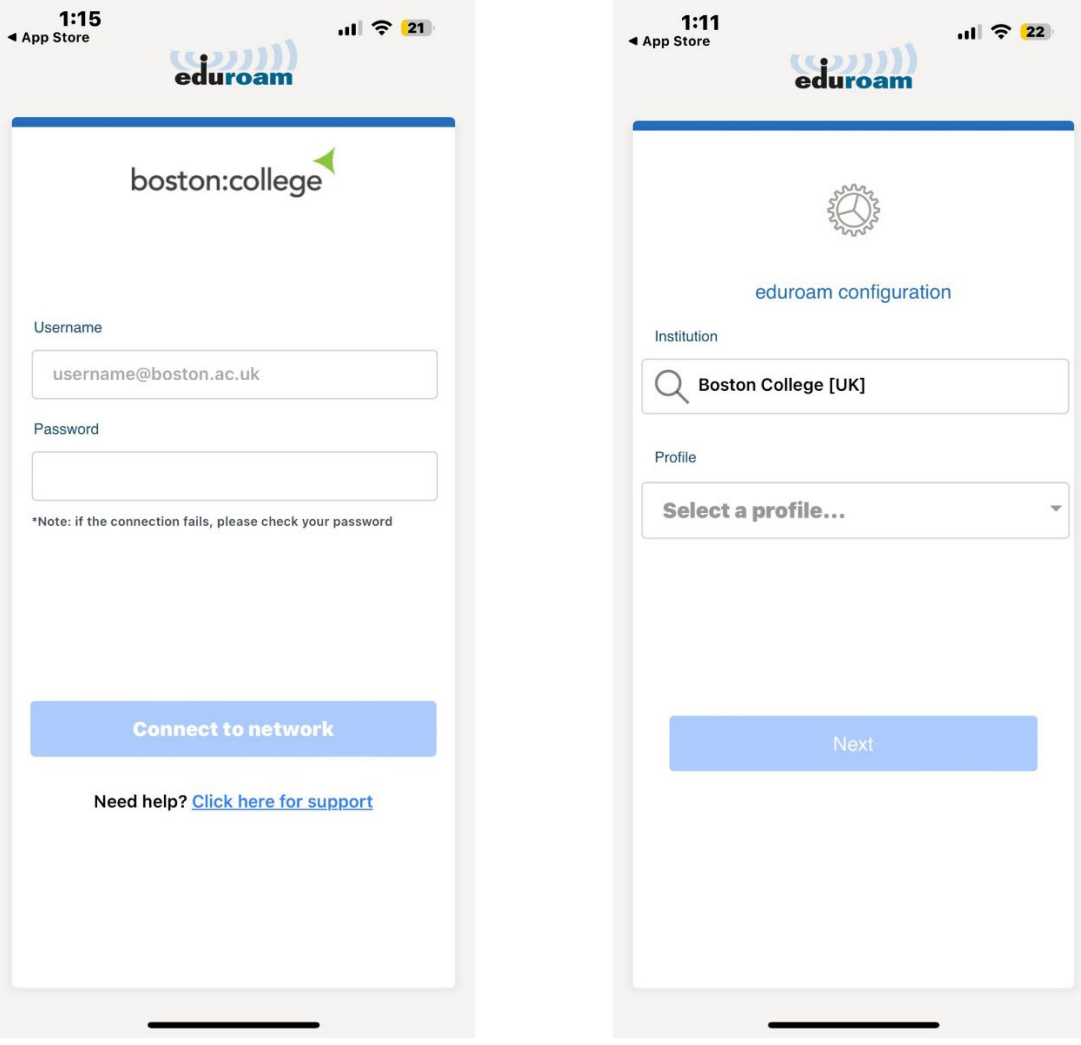

6. Select whether you are **Staff**, **Learner,** or **Visitor.** 

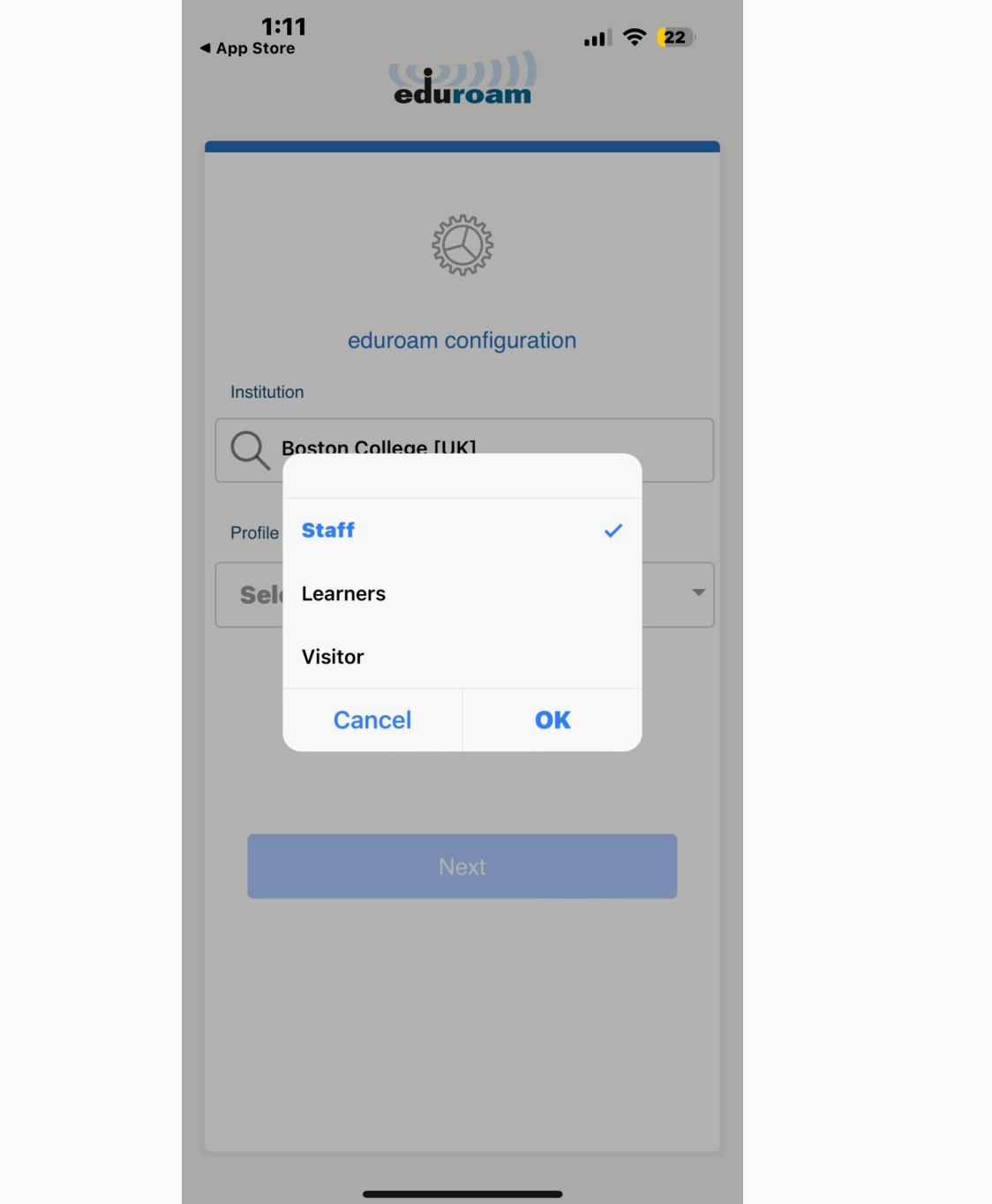

7. Enter your Boston College email address and password, then click **Connect to Network**

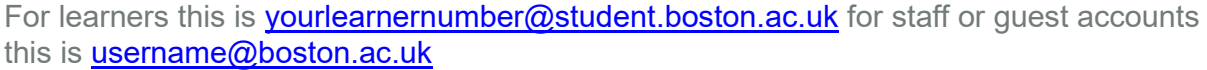

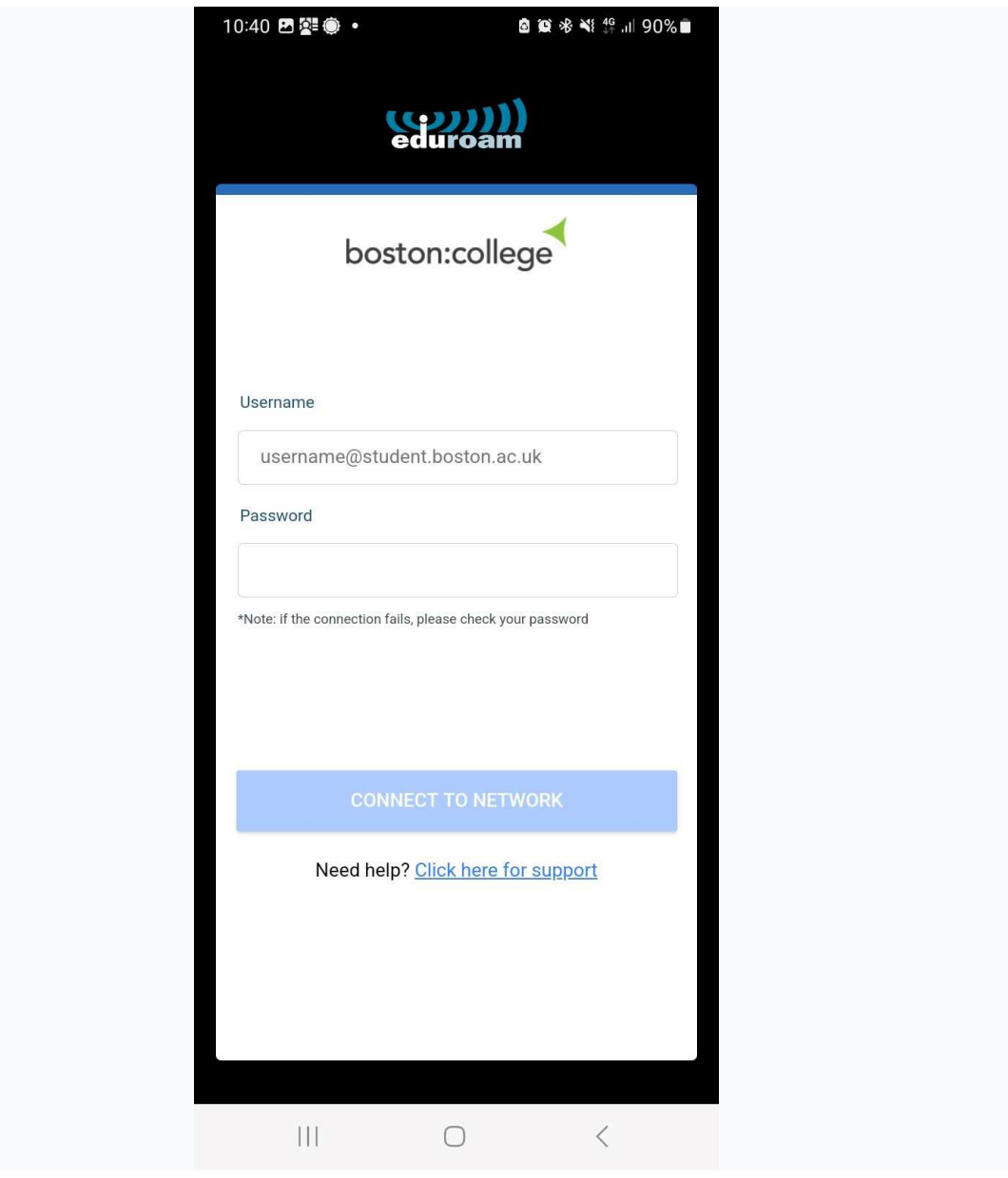

8. Please click **Allow to save the configuration**.

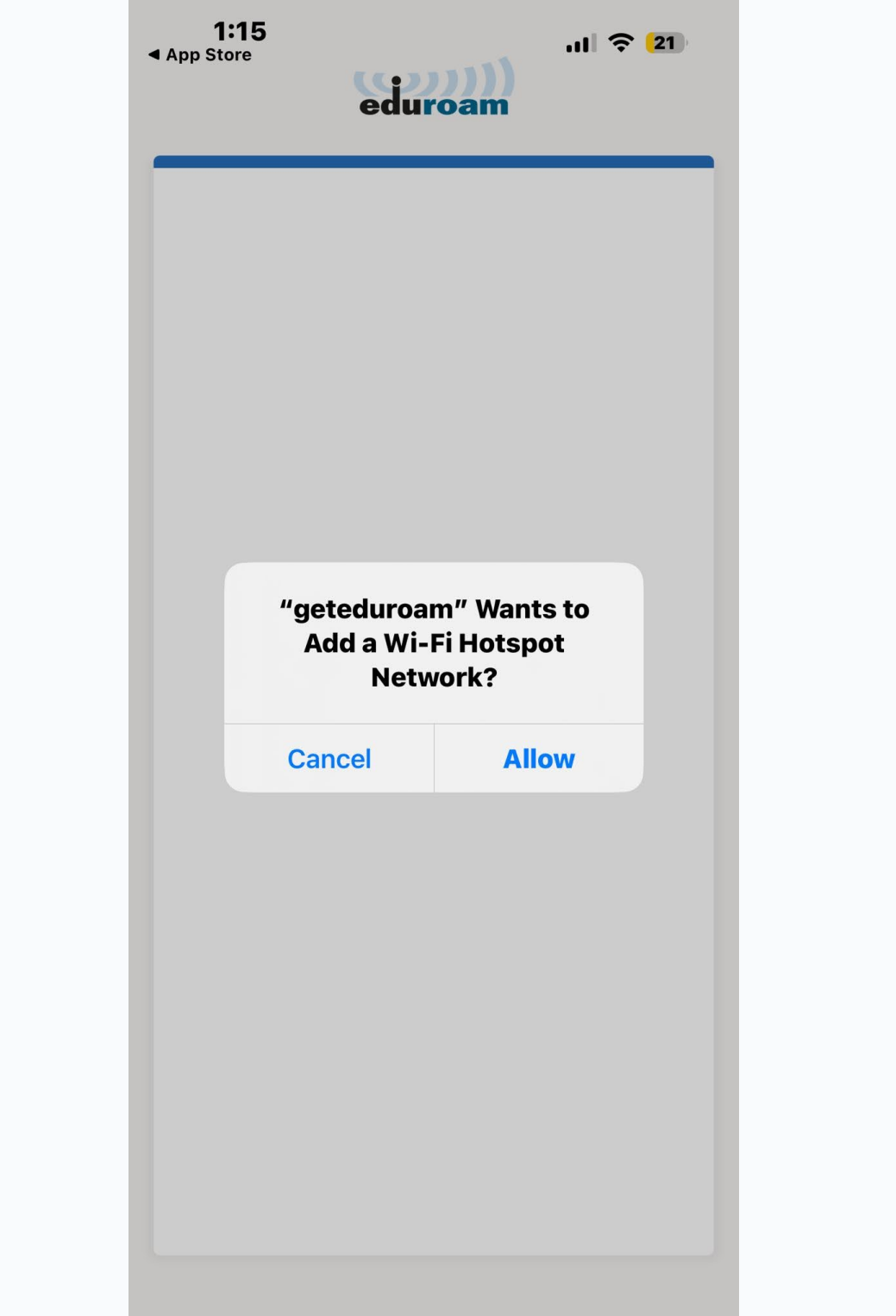

9. You will see the below message on **successful completion of the Wi-Fi Set up**.

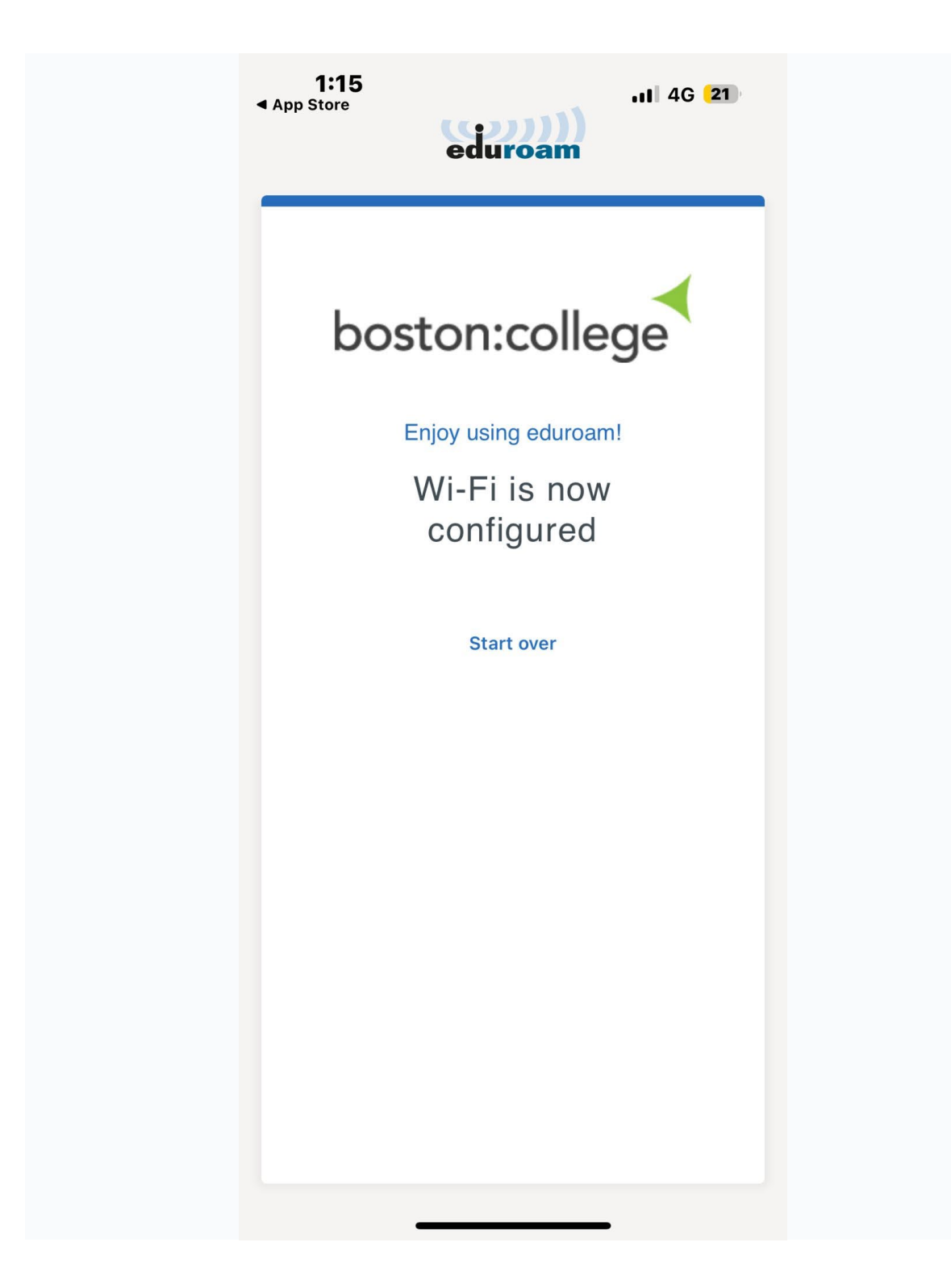

10. Please go to Wi-Fi setting and **forget** the SSID named **"setup-eduroam-on-yourdevice"**

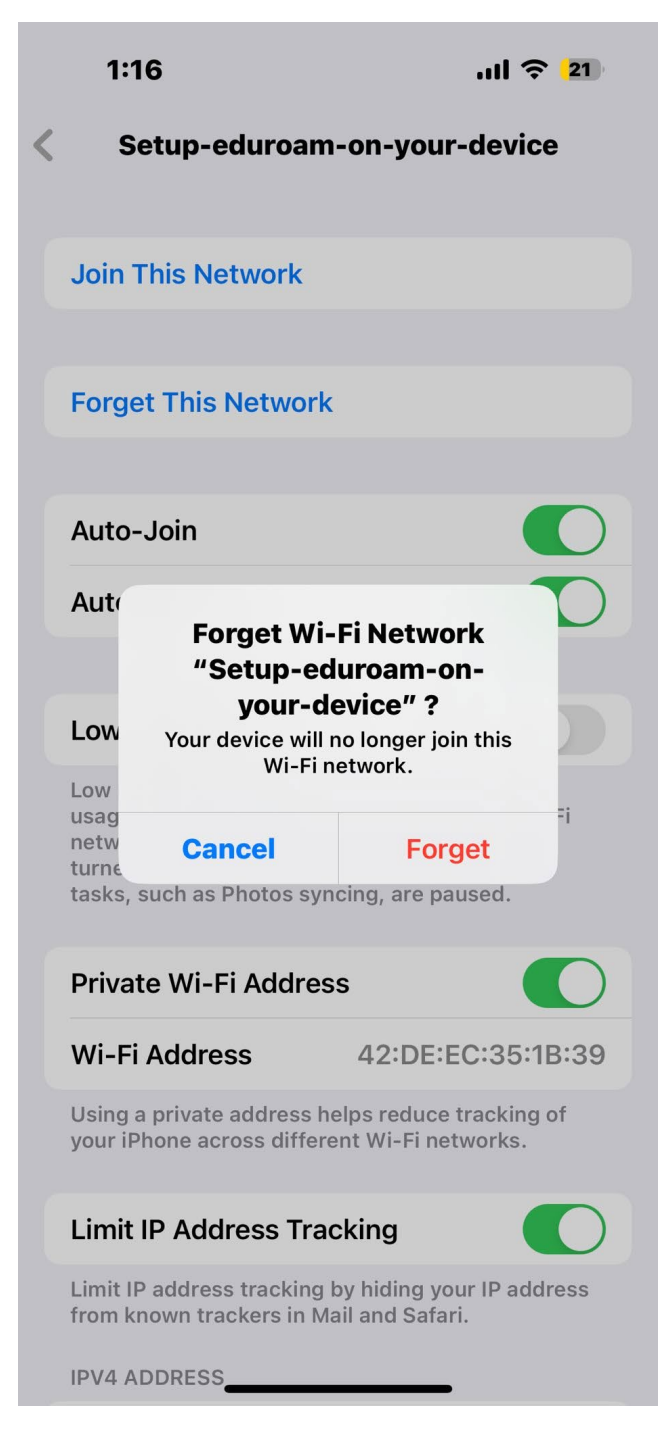